- 1. Dla korzystania z systemu e-learningu oferowanego przez funkcjonalność **Google G-Suite Classroom** dla WSTI w pierwszej kolejności należy zalogować się na osobiste konto Google założone w domenie **edu.wsti.pl** wg schematu **imię.nazwisko@edu.wsti.pl**
- 2. Do logowania można posłużyć się poniższym linkiem: <https://accounts.google.com/>
- 3. Po prawidłowym logowaniu w górnym rogu strony przeglądarki w wyborze dostępnych aplikacji proszę wybrać aplikację **Classroom** lub **– jeśli nie jest ona widoczna -** wybrać opcję **Więcej z Apps Marketplace** :

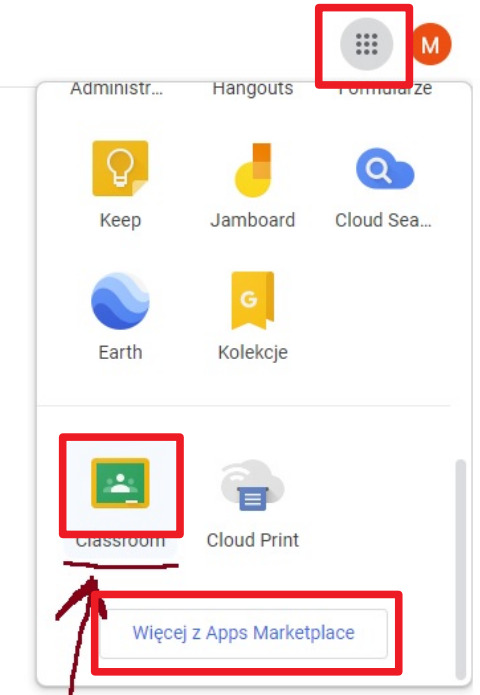

- 4. **UWAGA**: przez Classroom (poza samą nazwą aplikacji) będziemy rozumieć również studencką grupę laboratoryjną.
- 5. Po wybraniu aplikacji Classroom należy zaakceptować dołączenie do tych grup studenckich do których zostali Państwo już przypisani/zaproszeni (przez wykładowców lub administratorów).

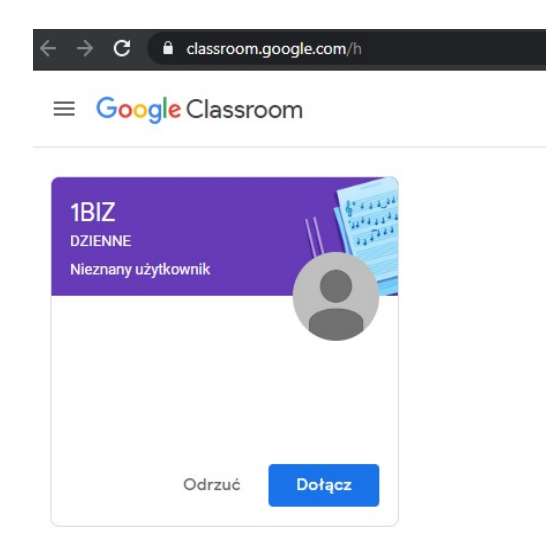

6. Jeżeli otrzymałeś **kod dostępu do Classroom** - należy kliknąć "+" w prawym górnym **rogu okienka przeglądarki wybrać opcję dołącz do zajęć i w pojawiającym się okienku wpisać właściwy kod:**

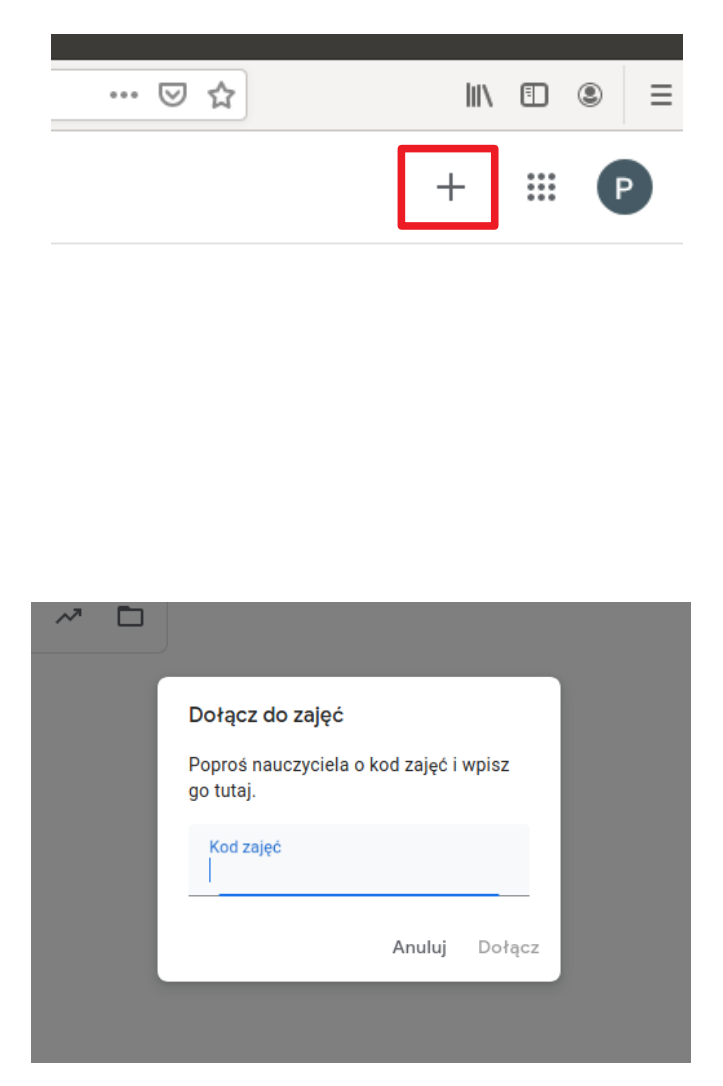

7. Po przystąpieniu do Classroom zyskujemy dostęp do panelu typu e-learning. Na zakładce **Zadania** widoczne będą zadania i treści utworzone przez Wykładowców:

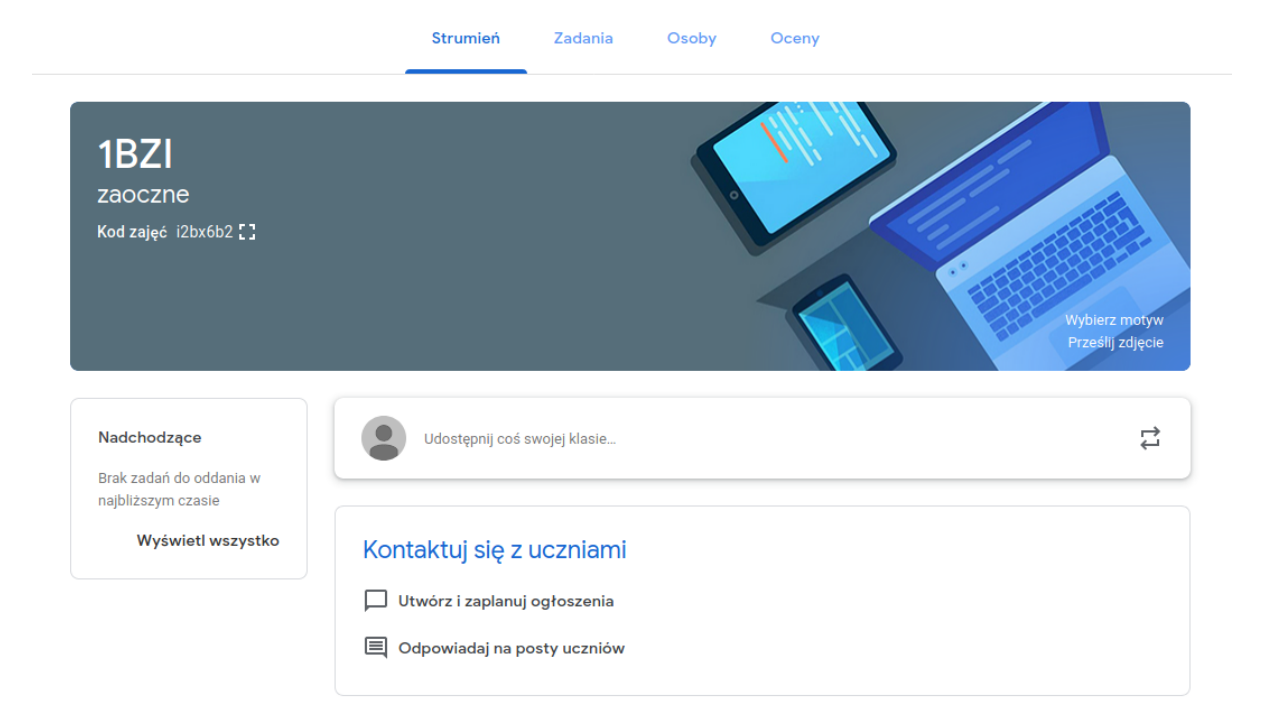

8. Korzystając w tym miejscu z **Kalendarz Google możemy przystąpić do spotkania typu webinarium zaplanowanego w konkretnym terminie.** 

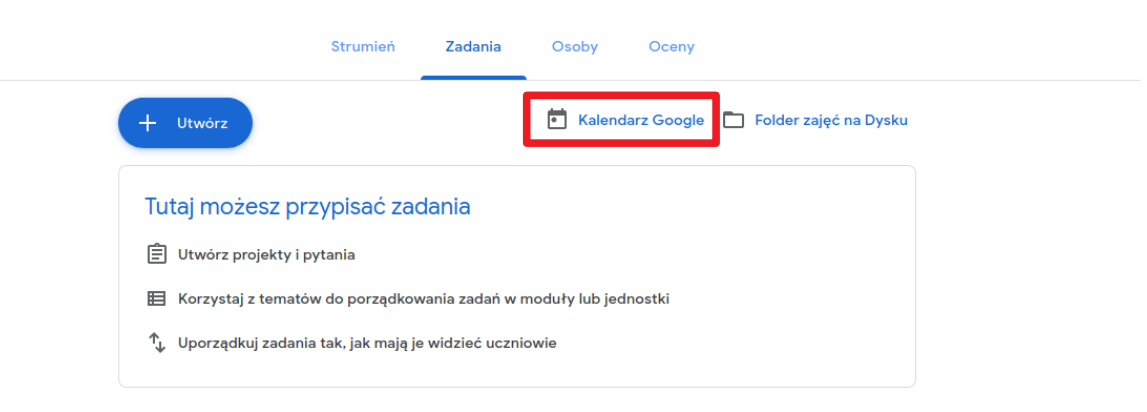

9. Zdefiniowane przez Wykładowców spotkania/webinaria prezentują się w kalendarzu jak jak poniżej. Kliknięcie w interesujące nas i wybranie **Dołącz w usłudze Hangouts Meet s**powoduje przystąpienie do spotkania webinaryjnego. **Musimy w tym miejscu zadecydować o udostępniemu mikrofonu i kamery na swoim komputerze (czyli mówiąc krótko – czy chcemy aby nas widziano i słyszano)** 

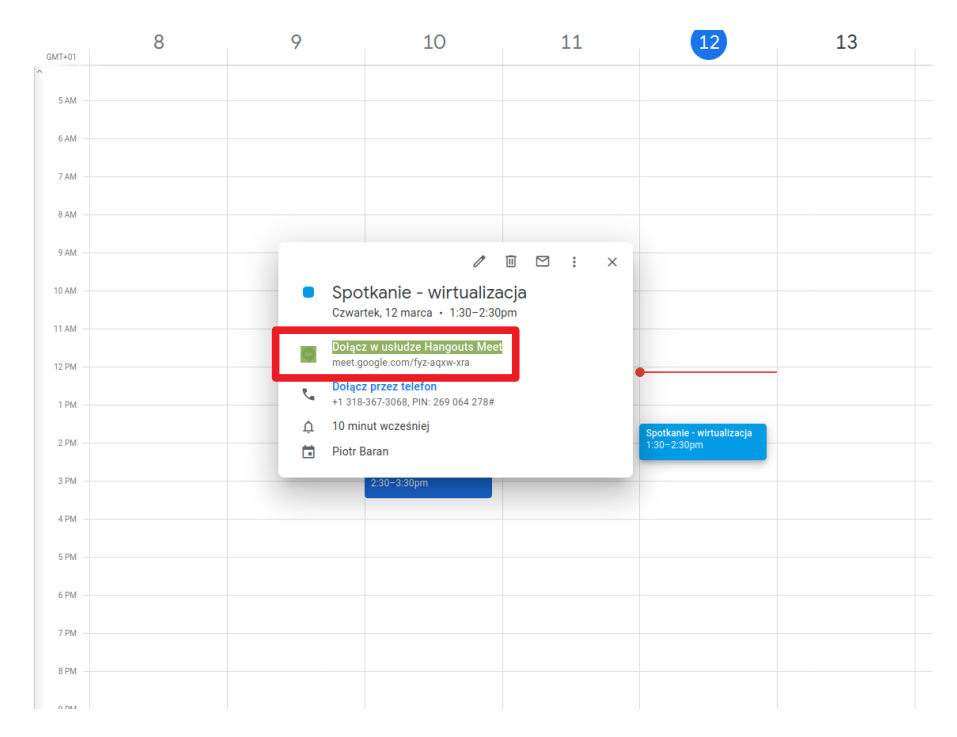

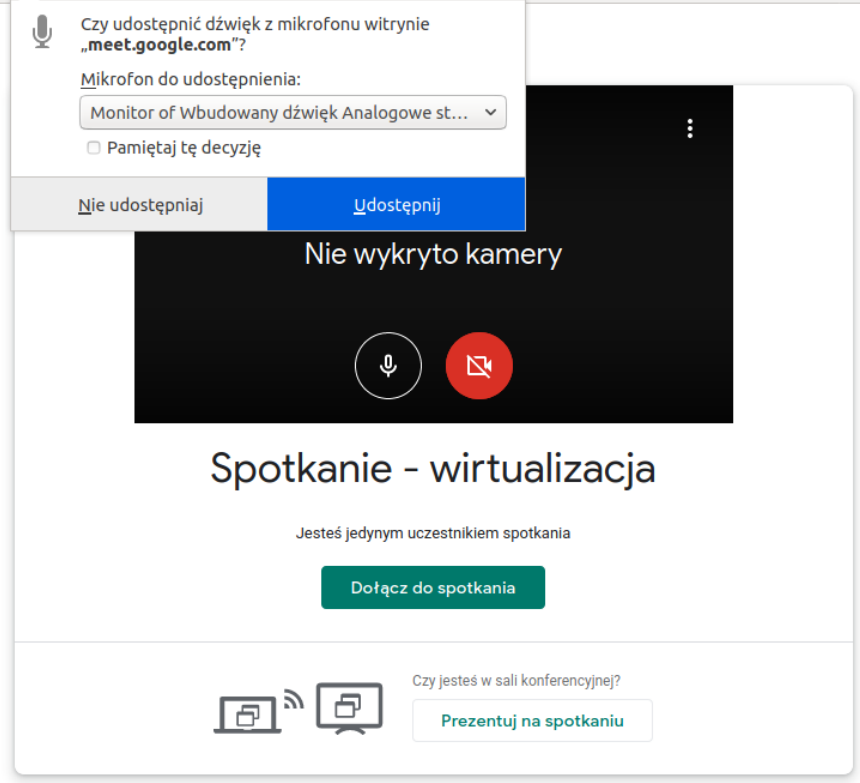

10. Po dołączeniu do spotkania w prawym górnym rogu zyskujemy **listę uczestników oraz czat** a w dolnym prawym rogu – możliwość **zaprezentowania uczestnikom** swojego okna jednego z uruchomionych programów lub też całego widocznego ekranu. Pasek na dole pozwala również włączyć/wyłączyć własny mikrofon lub kamerę.

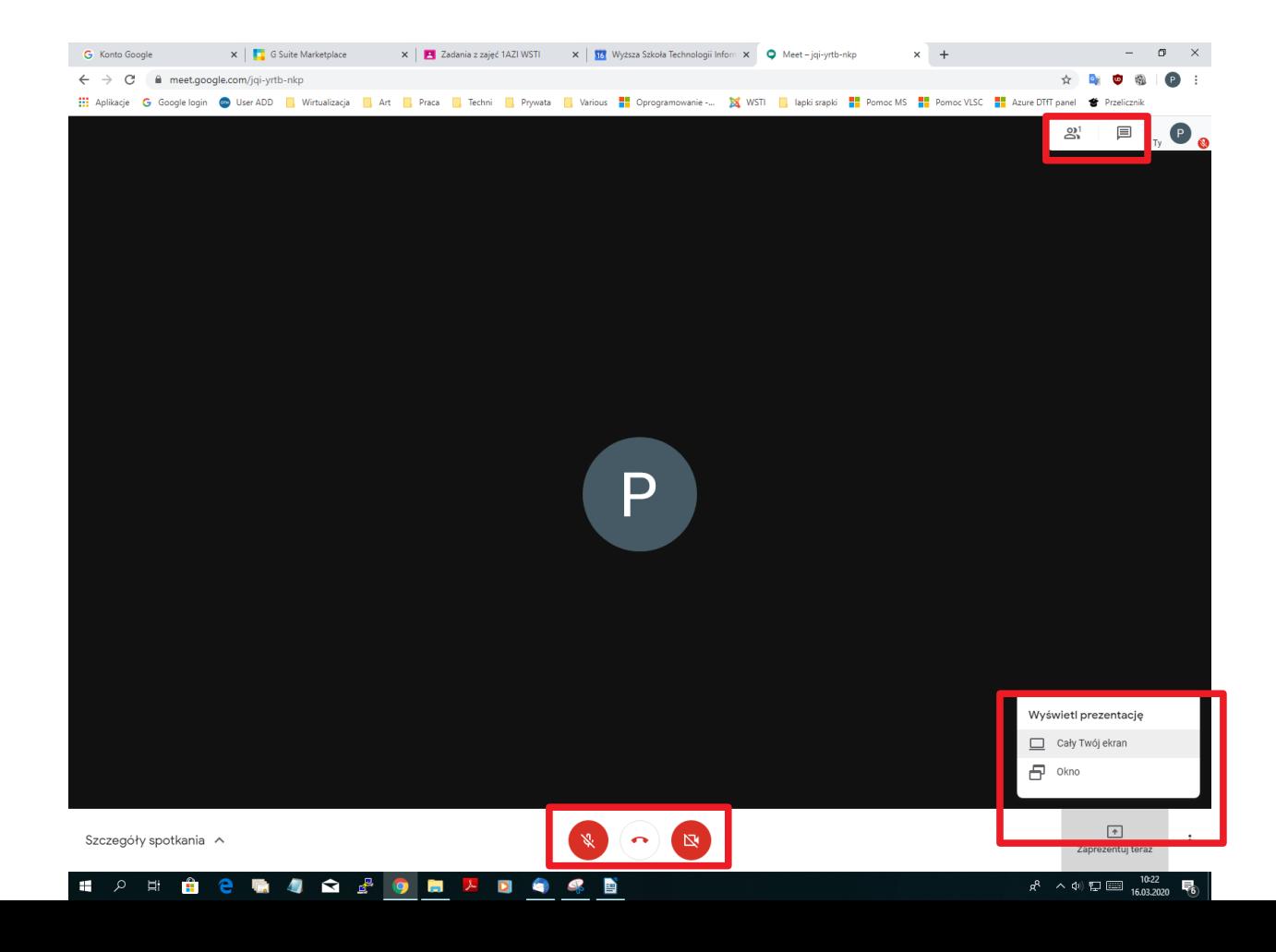